# **HƯỚNG DẪN THANH TOÁN TRỰC TUYẾN BẰNG THẺ ĐA NĂNG NGÂN HÀNG ĐÔNG Á**

**A/ KÍCH HOẠT CHỨC NĂNG THANH TOÁN TRỰC TRUYẾN:**

Đăng ký dịch vụ Chuyển khoản/ Thanh toán trên Internet Banking tại Quầy giao dịch của DongA Bank.

# **B/ HƯỚNG DẪN THANH TOÁN TRỰC TUYẾN:**

#### **Bước 1: Chọn hàng hóa/ dịch vụ và chọn thanh toán bằng thẻ nội địa DongA Bank :**

Chọn hàng hóa/ dịch vụ cần mua, hoàn thành đơn đặt hàng, sau đó chọn thanh toán với **Thẻ ATM** nội địa. Tiếp đó, chọn biểu tượng DongA Bank.

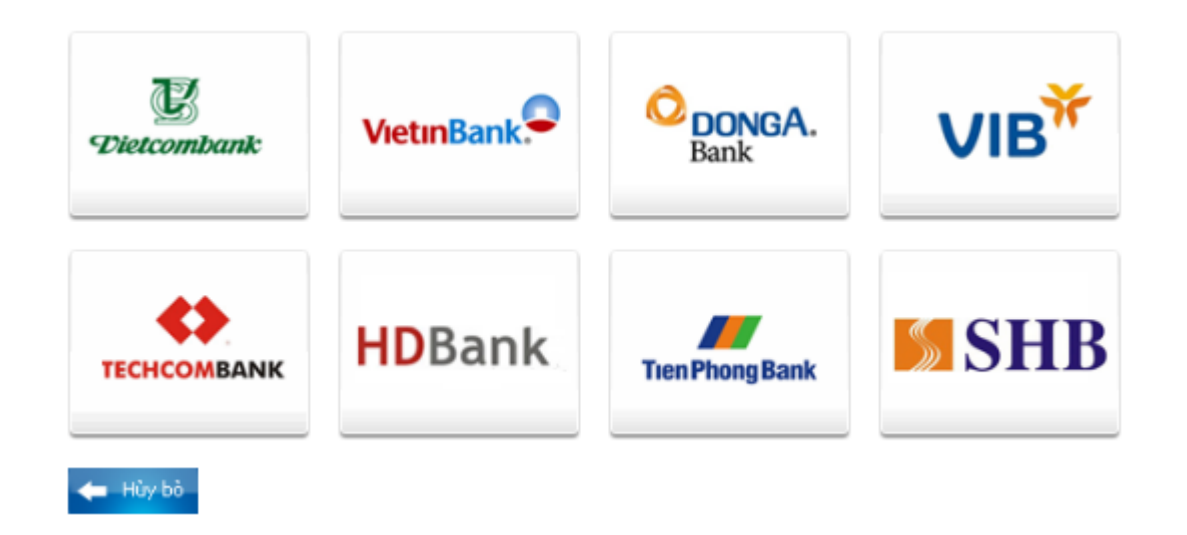

*Lưu ý: OnePAY chỉ hỗ trợ KH thanh toán qua Internet Banking. Click VÀO ĐÂY để tiếp tục thanh toán.*

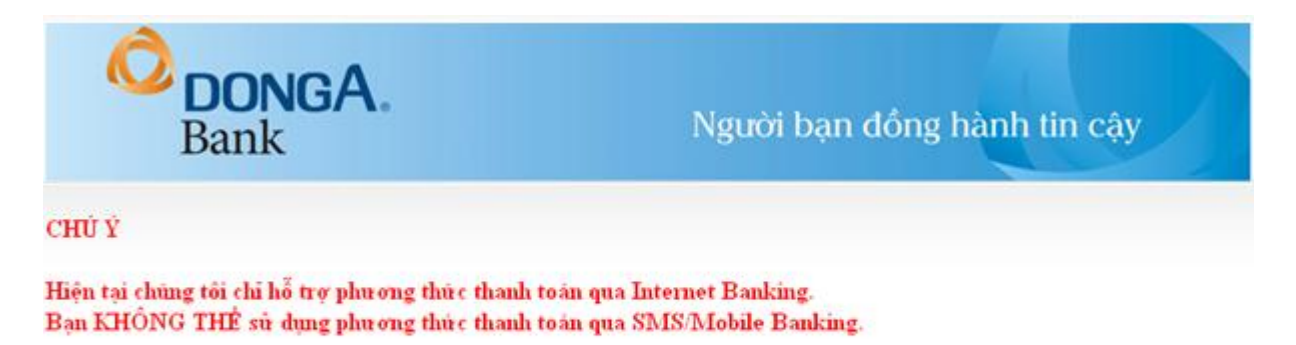

Click VAO ĐÂY để tiếp tục thanh toán.

### **Bạn chọn phương thức thanh toán qua Internet Banking**

- $\triangleright$  Đăng nhập tài khoản Internet Banking với các thông tin sau:
	- o **Mã số khách hàng** (Được cấp khi bạn đăng ký sử dụng Internet Banking)
	- o Số Mật mã (Được cấp khi bạn đăng ký sử dụng Internet Banking)
	- o Mã an toàn

Nhấn "**Đăng nhập"**.

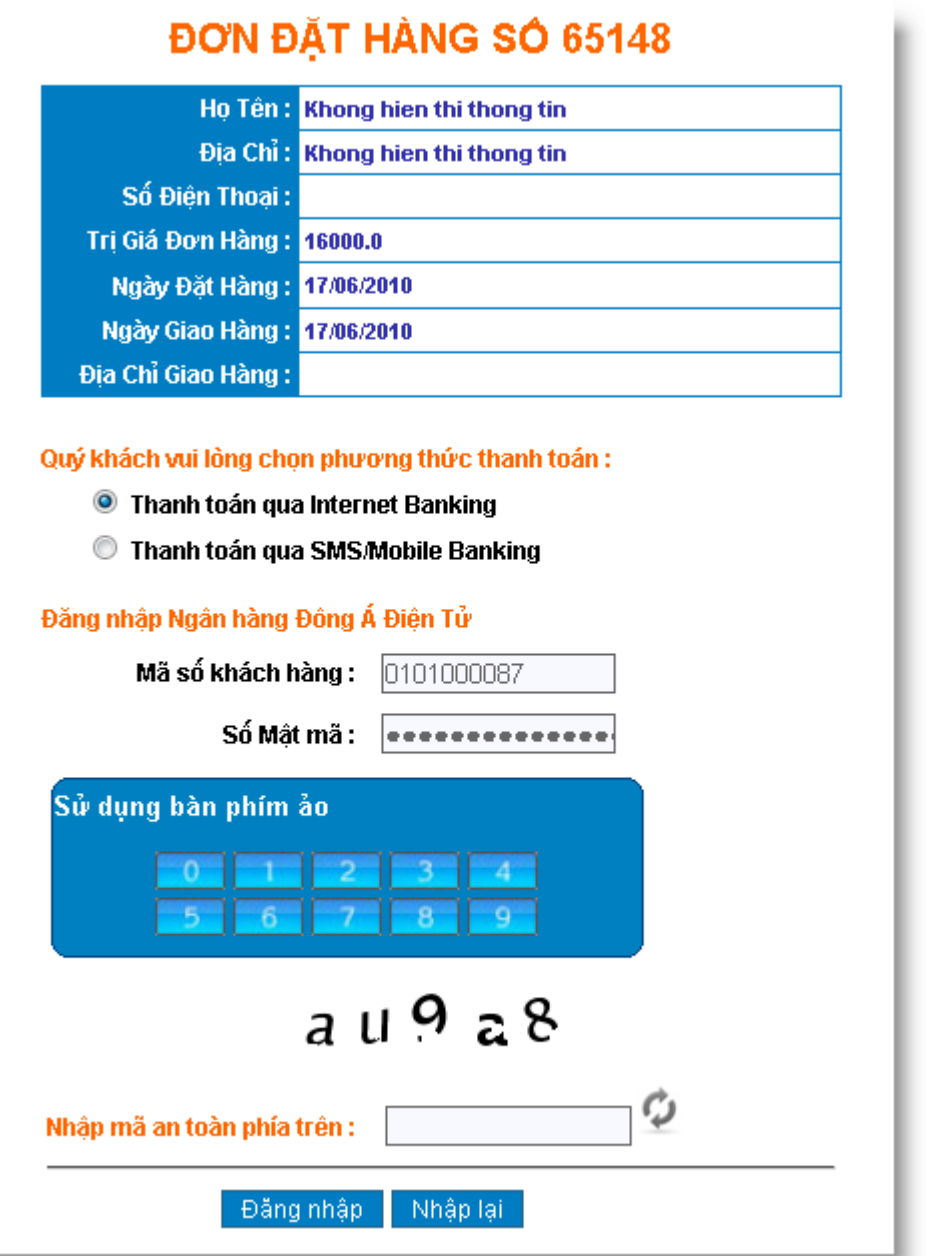

 $▶$  Kiểm tra thông tin đơn hàng, click *"Tôi đã đọc, hiểu rõ và đồng ý với Quy định dịch vụ Thanh Toán Trực Tuyến"*. Nhấn **"Thanh Toán Ngay"**.

THÔNG TIN ĐƠN ĐẤT HÀNG

Quý khách hàng vui lòng tham khảo về Dịch vụ Thanh Toán Trực Tuyến trước khi sử dụng dịch vų.

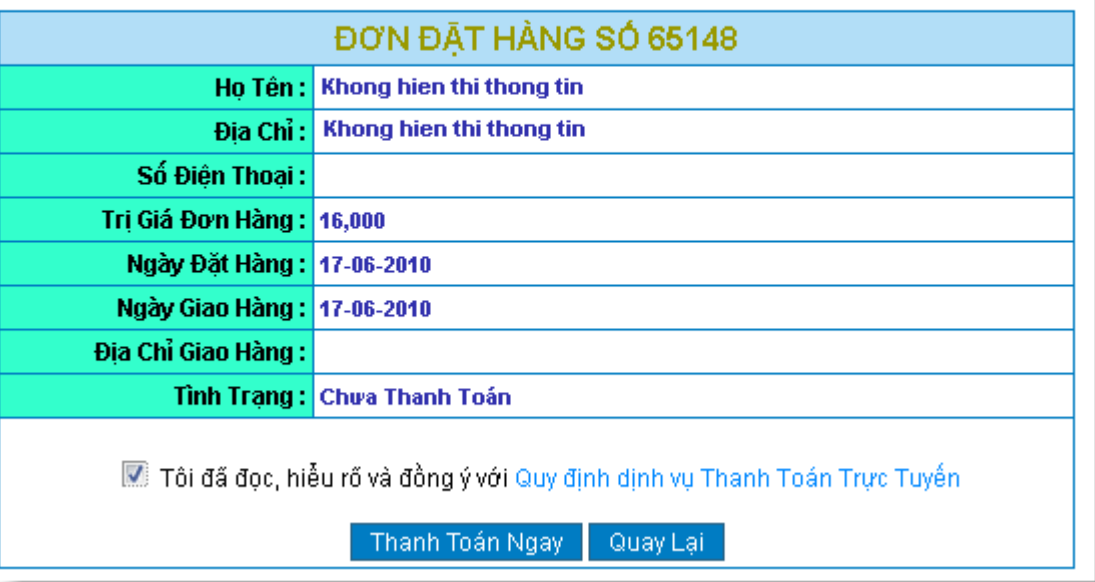

> DongA Bank sẽ tự động gửi một tin nhắn SMS thông báo Mã xác thực cho bạn. Bạn nhập dãy số này vào ô trống và nhấn vào "**Xác thực"**.

Thời gian thực hiện nhập mã xác thực là 5 phút, quá thời gian này, giao dịch sẽ bị hủy.

#### THÔNG TIN ĐƠN ĐẤT HÀNG

Quý khách hàng vui lỏng tham khảo về Dịch vụ Thanh Toán Trực Tuyến trước khi sử dụng dịch VŲ.

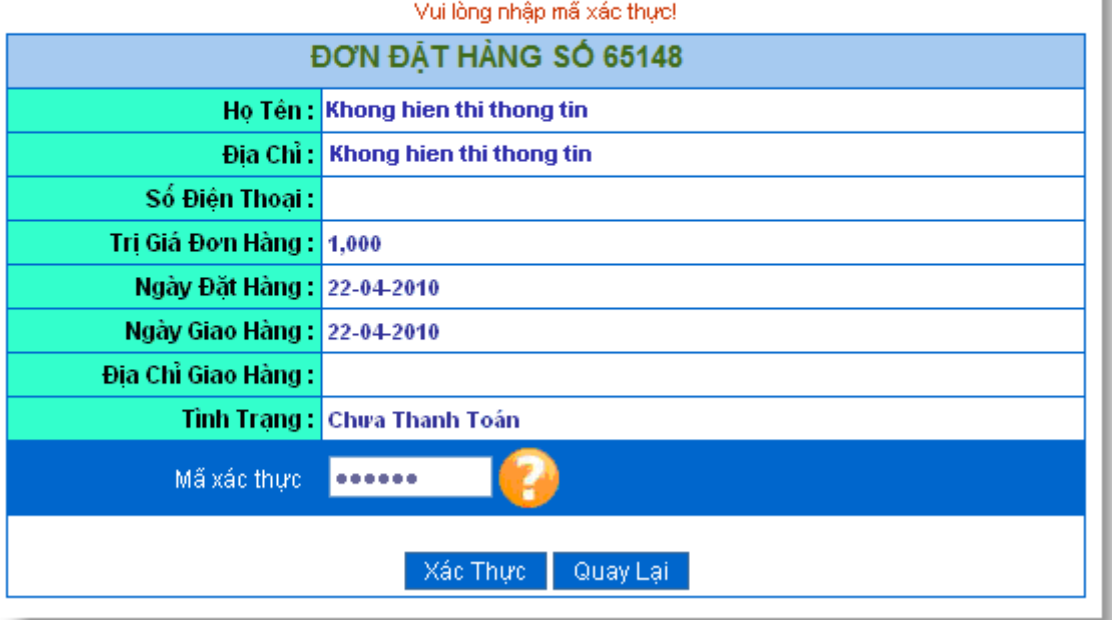

## **Bước 3: Nhận kết quả giao dịch**

Để hoàn tất thanh toán, Bạn phải click vào link "Tại đây" để quay lại trang web của Đơn vị.

*Lưu ý: Nếu bạn không click vào link này để quay lại trang web của ĐV thì giao dịch của bạn sẽ không thành công.*

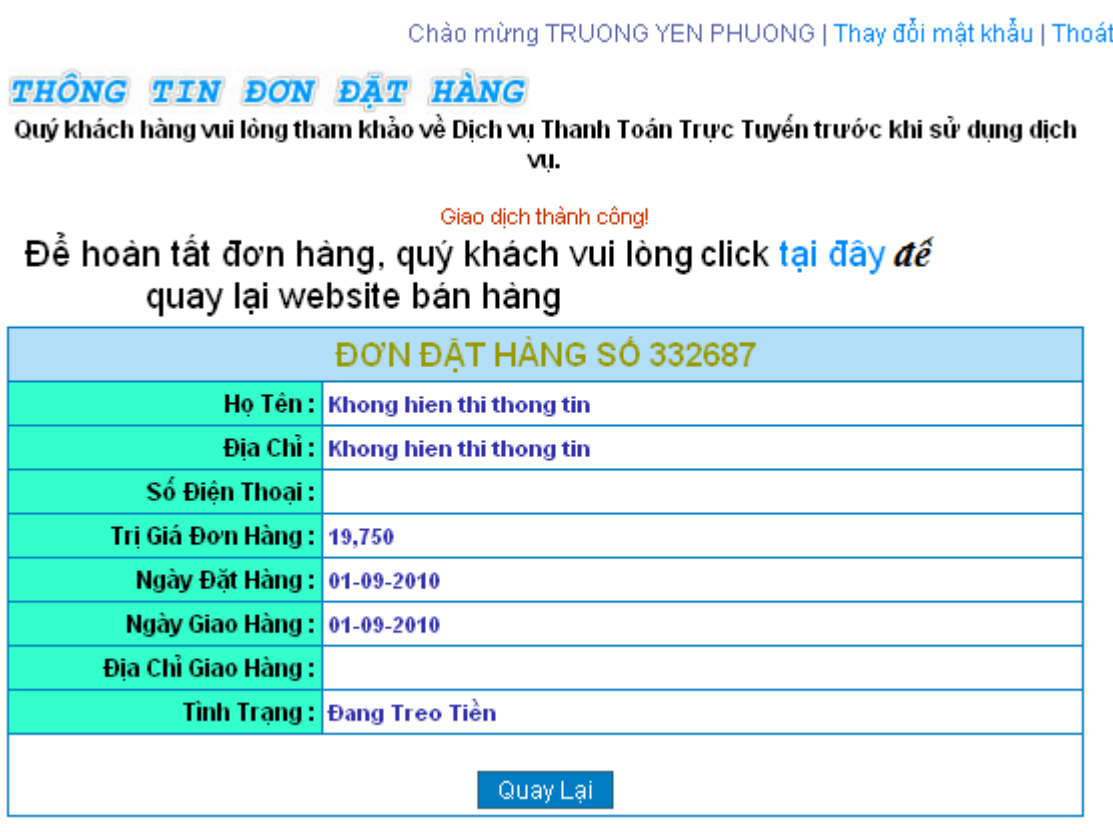